# Using Excel to create Groups for Blackboard.

This feature will allow faculty to split your class into A and B sections and then have sub-groups within each section if you need to spit your courses attendance in Face to Face classes.

# Create the initial groups for each of the class sessions.

In your course, go to **Users and Groups** under **Course Management**. Click **Users and Groups**

## Select **Groups**

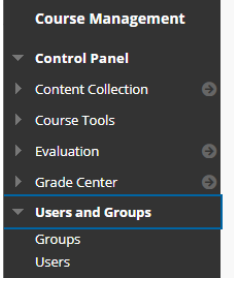

Select the type of group you would like. For this example, I'm going to use **Random Enroll** but the concept s the same for all group types

Always **un**check any tools that you do not anticipate their using to limit the risk of students getting lost. You can always add tools in later if you discover you want them.

If there is a chance you may want to have students use Collaborate groups and record their meeting or presentation, click **Allow all group members to create and access session recordings**.

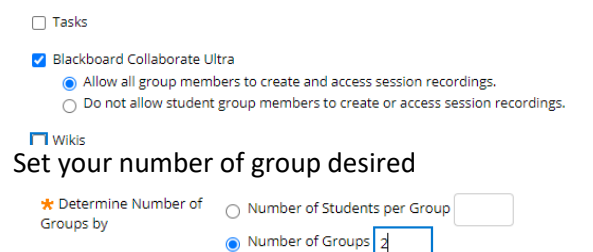

## Submit

You will see the group(s) you created.

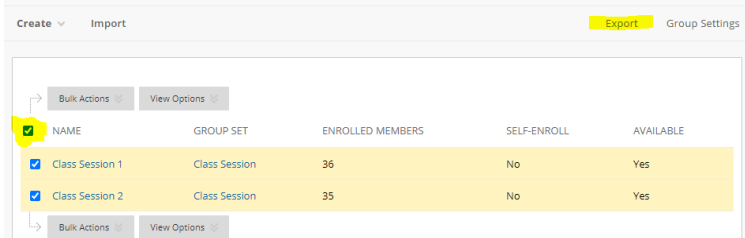

To spilt the group(s) into teams or discussion groups, select all the groups. Click **Export**

Select **Groups and Group Members**

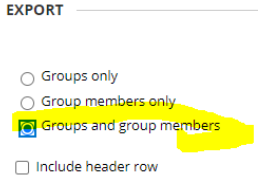

#### Submit

At the top of the page you will see a message that you will receive an email when the process is completed

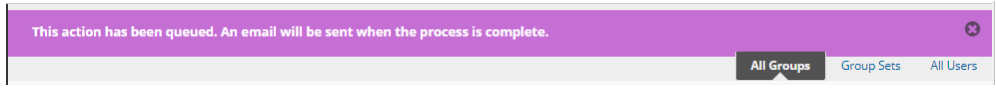

Go to your faculty/staff email to get the file containing the students in their groups.

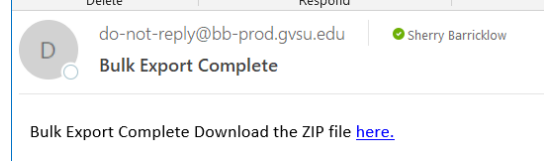

The file will open in your default web browser.

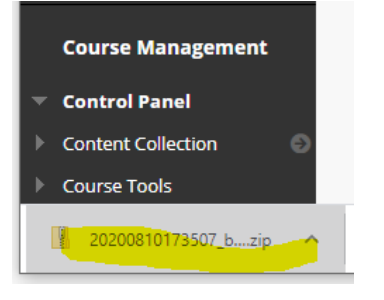

You may need to go to your Downloads folder to access the file.

You might be able to open it directly but probably you will need to click Show in Folder (This is the view in Chrome.

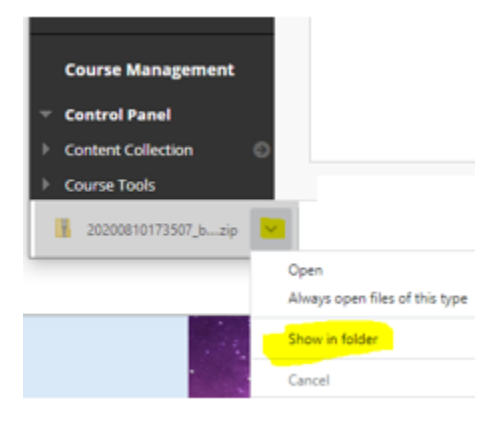

# Create your groups in an Excel spread sheet

This is a 2-step process. You will create an excel sheet for the groups, upload that to Bb. Then you will create a 2nd excel sheet to enroll the students.

## In Bb Groups, click Import

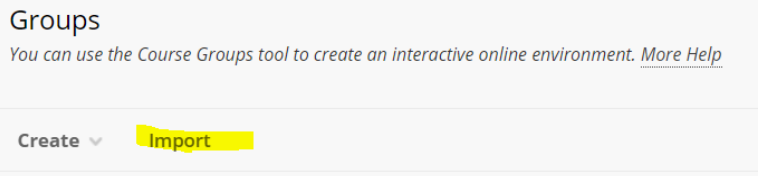

Just under the Groups Header at the top of the page click **More Help**. If you do not see line click the question mark in the upper right corner

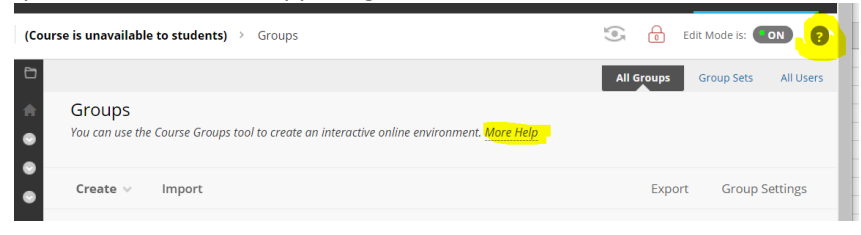

## Click Groups

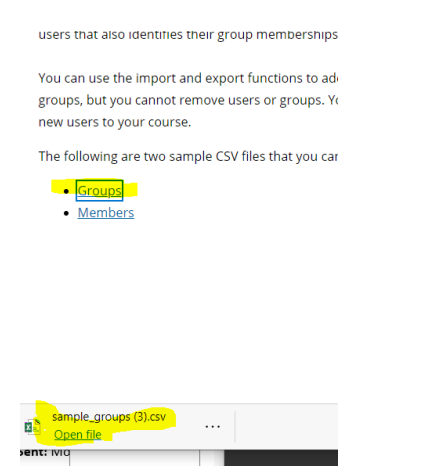

The template you downloaded from Bb can be used to create your groups.. Leaving row 1 deleted the reset of the sample data and enter your desired data. You MUST keep ALL the column headers. You do not need to add content to any column you are not using.

Here is a sample that will create 10 groups

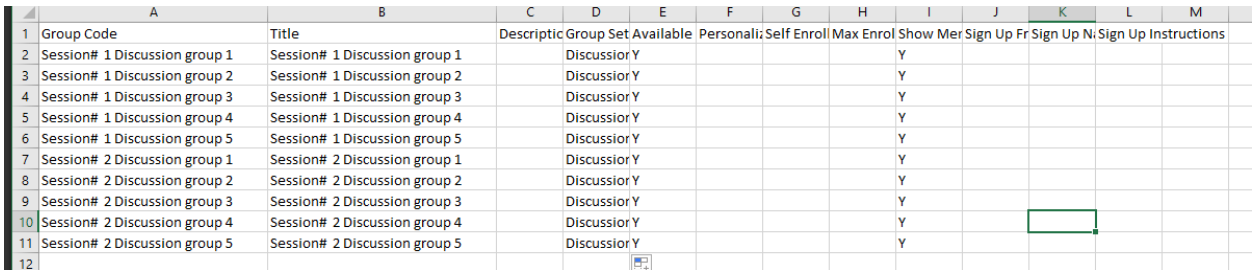

### Save as comma delimited SCV file

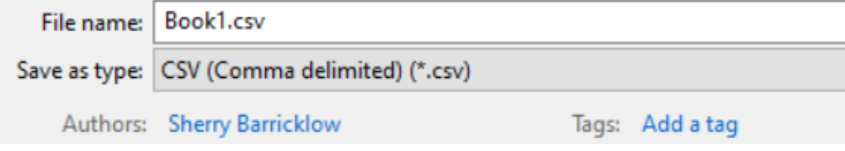

No Worries if you see a message about data loss. That message only pertains to formulas which we are not using.

### Return to the **Import** screen

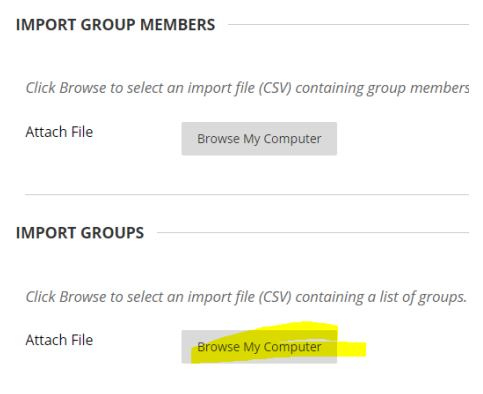

### Select your csv file

Submit

You will receive an email when It is completed. This seems to take a few minutes to happen. Be Patient and refresh until they show up.

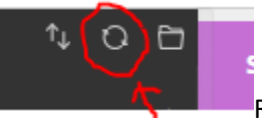

Refresh is at the top of the left panel.

If your groups do not appear after 5 minutes chances are you deleted one of the required columns in the Excel file.

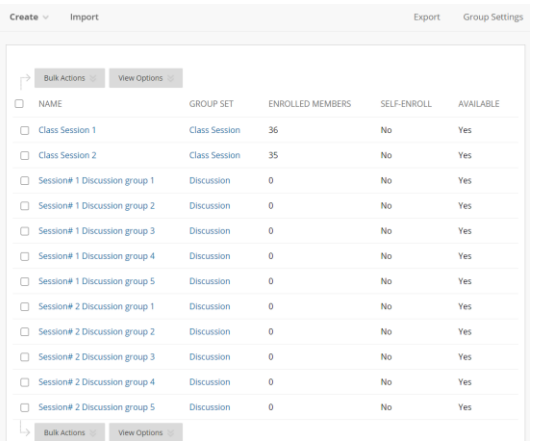

# Enroll your students into Groups.

Open your list of students you downloaded using Export. Delete the last 3 columns leaving only column A and B with their original group and username Add a row by right clicking (Mac CMD click) on the 1 of row 1 and selecting Insert row

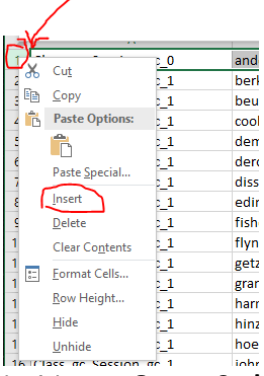

In A1 type **Group Code** In B1 type **User Name**

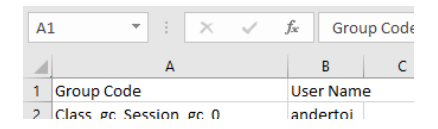

In column A replace the value with the group name you want the students in

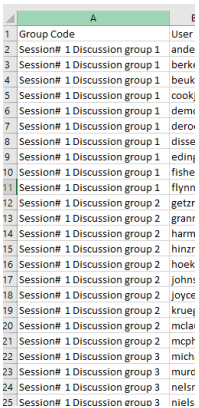

Save as a CSV file to your computer.

If you have not created previous groups that you exported and what to use this feature to assign your students to groups you can get a list of your students from the Grade Center.

Go to the Grade Center Select Work Offline Select Download

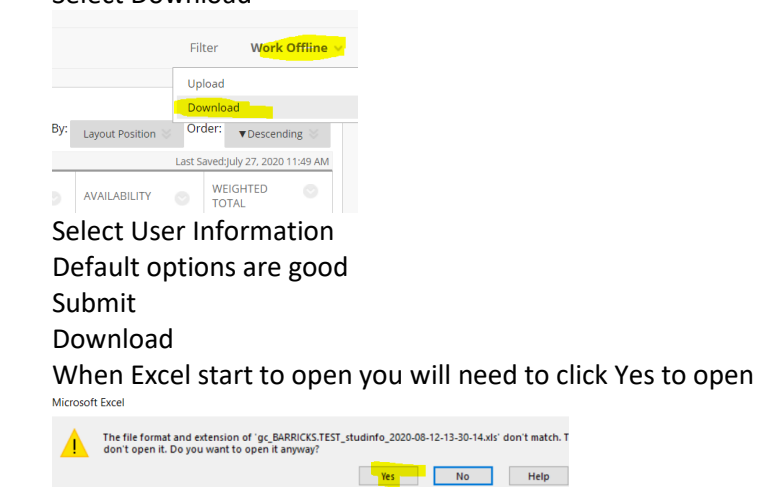

You will only use the User name field.

# Assigning Members to Groups

In Bb Groups, Click **Import**

Under IMPORT GROUP MEMBER click Browse your computer and get the SCV file you created in the last test.

Before hitting submit uncheck any tools that your students will not need to use. Note: you will individually need to edit the groups to give the students the ability to Record a Collaborate session.

Submit

This also takes a long time to processes. You may see a few students added to a group and then nothing. Wait a minute or two after you receive the email saying it is finished. Then refresh your screen to see the members enrolled in your groups.

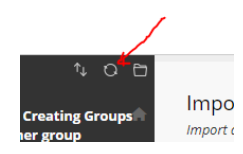

# Additional help at

[https://help.blackboard.com/Learn/Instructor/Interact/Course\\_Groups/Import\\_and\\_Export\\_Groups](https://help.blackboard.com/Learn/Instructor/Interact/Course_Groups/Import_and_Export_Groups)